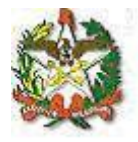

# **MANUAL DO SISTEMA DE FALTA JUSTIFICADA /DOAÇÃO DE SANGUE**

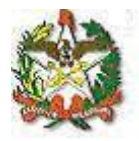

## **Apresentação**

O sistema de registro de falta justificada - doação de sangue - foi desenvolvido com o objetivo de dar celeridade ao procedimento de comunicação desse afastamento através de uma interface Web.

Neste manual, será mostrado o passo a passo para acessar os cadastros, bem como os relatórios para consulta.

Em caso de dúvidas, entre em contato com a Diretoria de Recursos Humanos (centraldrh@tjsc.jus.br) ou com a Diretoria de Tecnologia da Informação [\(suporte.srh@tjsc.jus.br\)](mailto:suporte.srh@tjsc.jus.br).

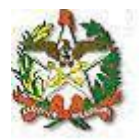

### **Requisitos para o cadastro de dias de falta justificada doação de sangue**

No Tribunal de Justiça e nas Comarcas, o responsável pelo cadastro só poderá registrar a falta justificada doação de sangue para servidores que estejam lotados na mesma lotação ou abaixo dela, hierarquicamente.

Na Justiça de Primeiro Grau, a funcionalidade de cadastro de falta justificada doação de sangue só poderá ser utilizada pelo Chefe da Secretaria de Foro.

No Tribunal de Justiça, a funcionalidade de cadastro de falta justificada doação de sangue poderá ser acessada pela chefia da Divisão, gabinetes de Diretores e de Desembargadores, Presidência, Vice-Presidência, Academia Judicial, Corregedoria-Geral da Justiça, Secretário da Corregedoria-Geral da Justiça, e Coordenação da ASPLAN, utilizando-se, sempre, dos logins setoriais, para acesso.

O servidor receberá notificação em seu endereço eletrônico sempre que for cadastrada a falta justificada doação de sangue pelo sistema.

## **Orientações para comunicar um afastamento decorrente de doação de sangue:**

**1) Acesse a área de acesso restrito:**

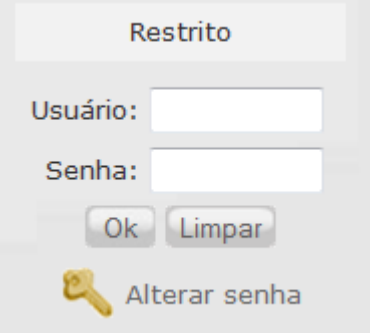

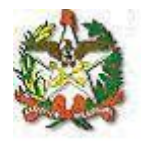

**2) Será aberta uma janela para identificação, utilize o login institucional para se identificar:**

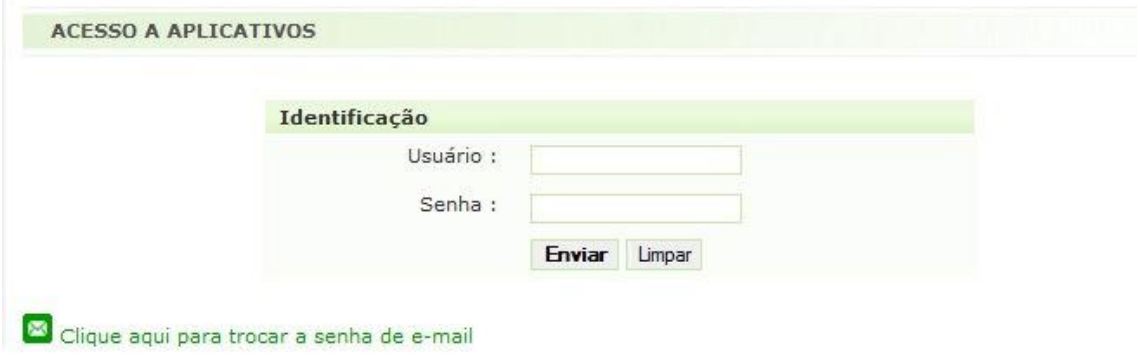

**3) Na aba Serviços, escolha a opção "Sistema de Recursos Humanos":**

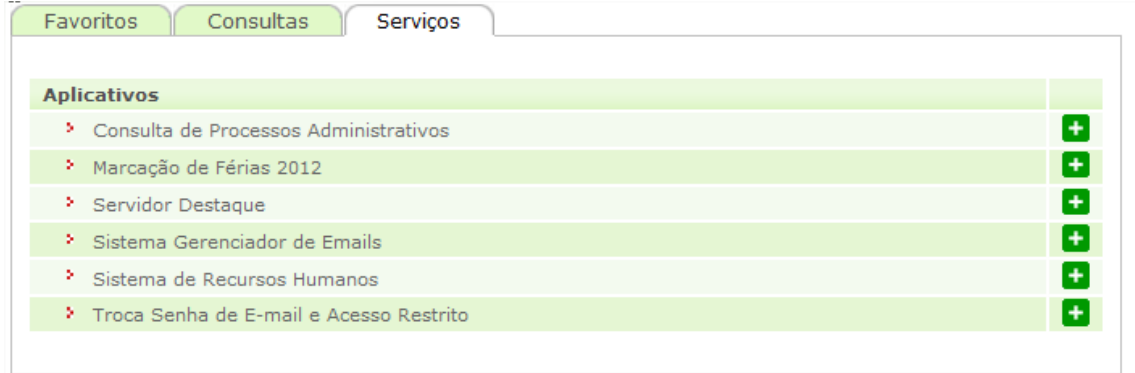

**4) Abrirá uma nova página com os links para os sistemas de Recursos Humanos que seu login tem acesso, um deles será:**

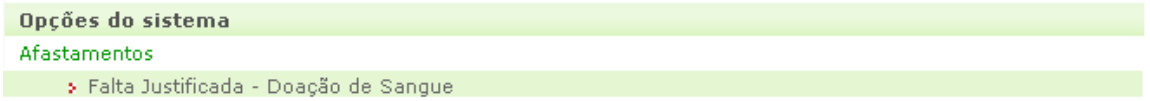

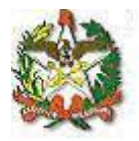

#### **5) Clique nesse link e você terá acesso ao menu do sistema:**

Utilizando os botões, será possível a navegação entre as telas do sistema:

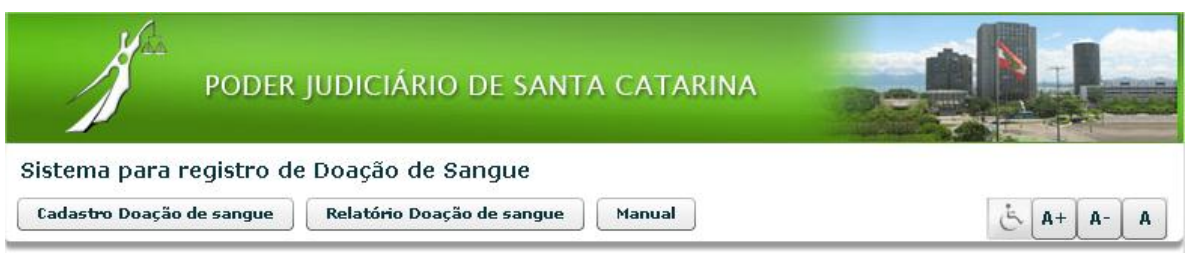

**6) Para cadastrar uma nova falta justificada doação de sangue, clique em:** 

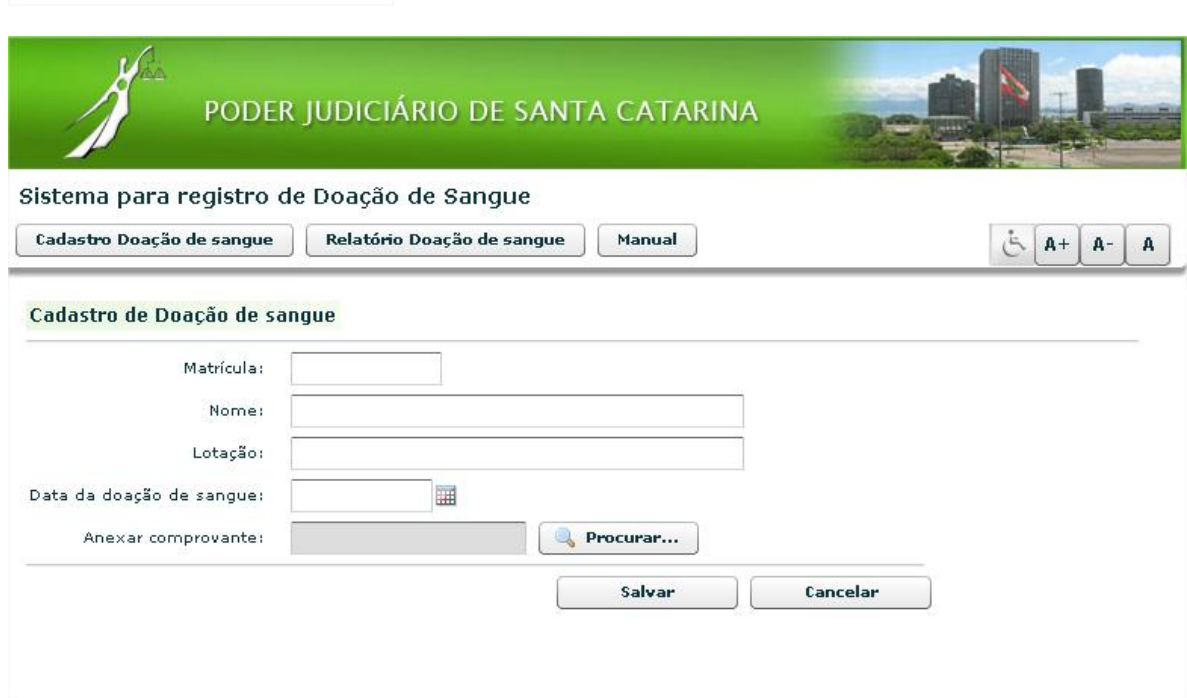

## **Orientação para preenchimento dos campos falta justificada doação de sangue:**

**Matrícula:** digite a matrícula do servidor. Serão retornadas automaticamente as informações dos campos "nome" e "lotação".

**Data da doação de sangue:** informe a data da doação de sangue, no formato dd/mm/aaaa, ou selecione uma data no calendário ao lado.

**Anexar comprovante:** Anexe o comprovante de doação de sangue, em uma resolução baixa, no formato: .pdf, .png, .gif, .jpg ou .jpeg. O tamanho limite do arquivo é de 1000KB. Depois anexe o arquivo no formulário.

**Clique em salvar.**

Cadastro Doação de sangue

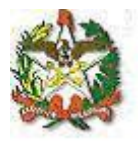

**8) Para consultar, clique em:**

Relatório Doação de sangue

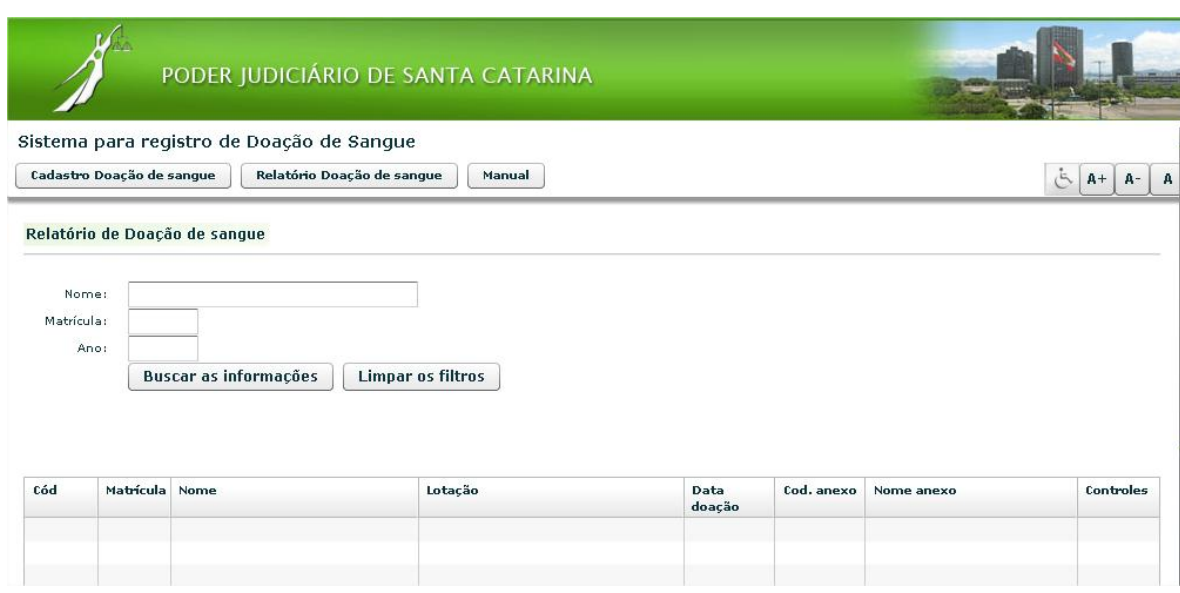

A pesquisa pode ser feita pelo nome ou pela matrícula do servidor. Também é possível efetuar a pesquisa pelo ano.

Escolha os parâmetros para filtrar os dados do relatório ou deixe tudo em branco para pesquisar todas as faltas justificadas doação de sangue que o seu login tem acesso.

Clique em "Buscar as informações".